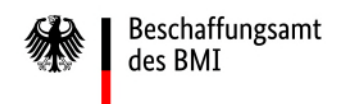

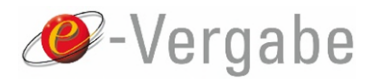

# Signieren im AnA-Web

Beschaffungsamt des BMI

Version 7.10.1.1, 28.Oct.2022

## **Inhaltsverzeichnis**

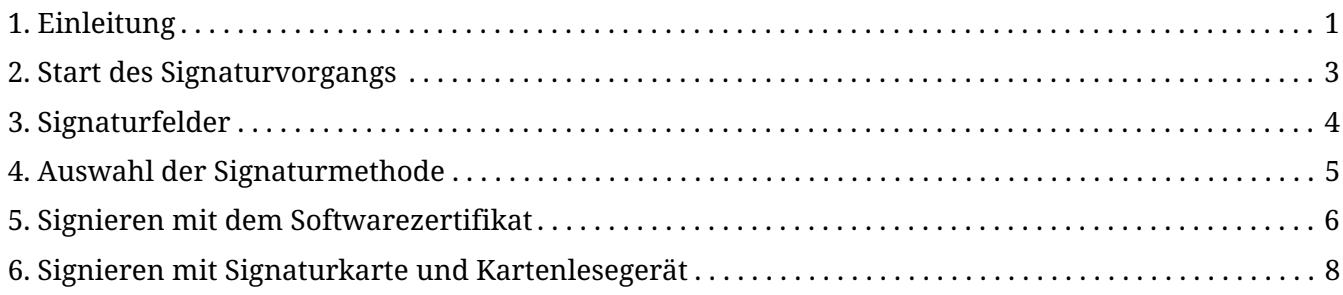

#### <span id="page-2-0"></span>**1. Einleitung**

Sie haben außerhalb des "Signaturclients für Bieter" zusätzlich die Möglichkeit Ihre PDF-Formulare auch direkt im Angebotsabgabe-Fenster zu signieren. Nachdem der Angebotsabgabevorgang erfolgreich initiiert wurde, gelangen Sie zu der **"Angebot zusammenstellen"**- Seite. Achten Sie bitte immer darauf, dass die zu signierende PDF-Datei nicht geöffnet ist, da sonst ein Fehler auftritt.

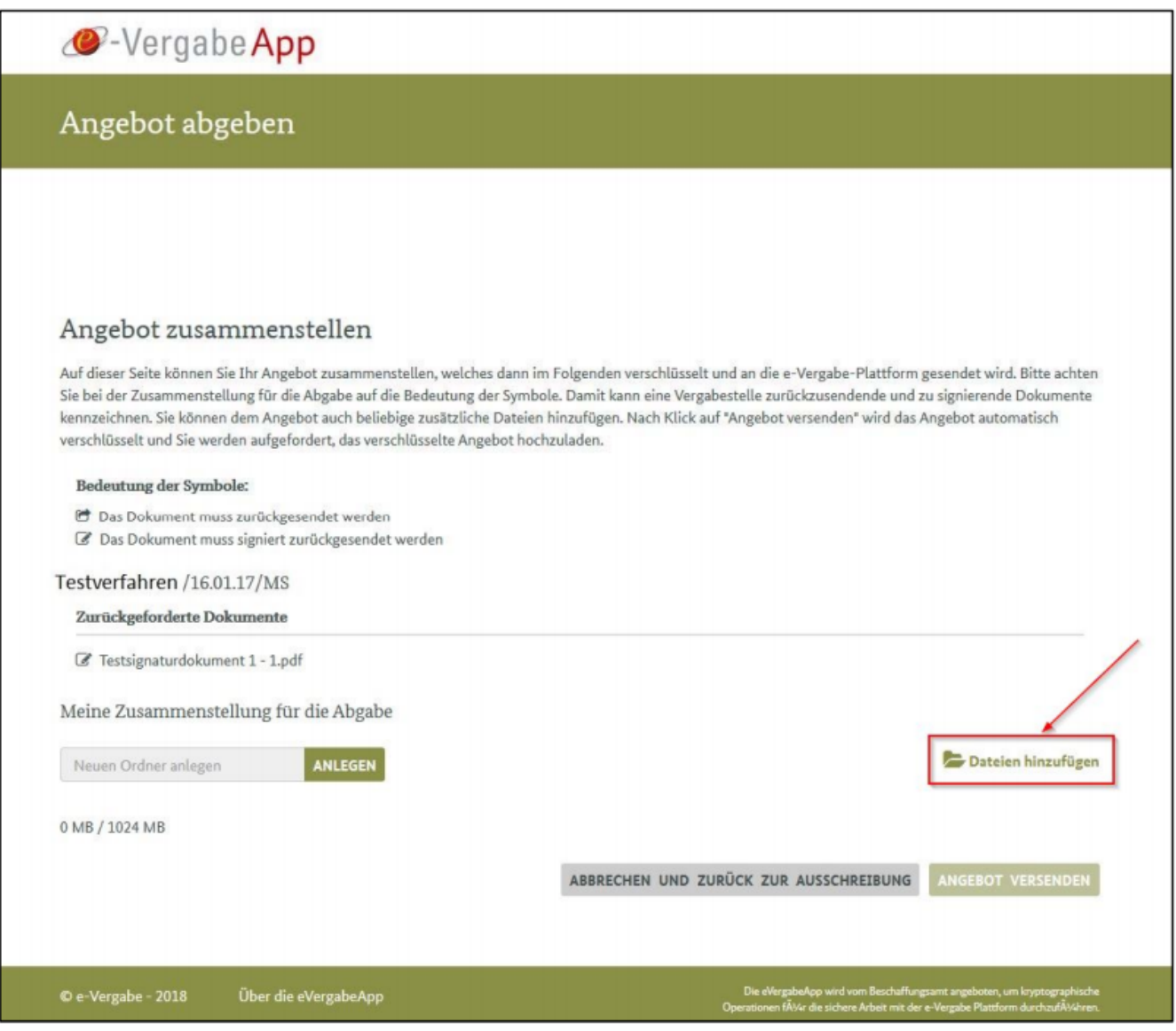

*Abbildung 1. Datei hinzufügen im Angebot zusammenstellen - Fenster*

Mit einem Klick auf die Schaltfläche "Dateien hinzufügen" gelangen Sie zu einem Auswahlfenster. Sie können nun auf Ihrem Computer zu dem Ordner mit den abzugebenden Vergabeunterlagen navigieren.

Wählen Sie im entsprechenden Ordner die benötigten Dokumente aus. Sie haben die Möglichkeit einzelne, mehrere (**Strg**[bzw. **Ctrl**] gedrückt halten) oder alle Dokumente (**Strg** + **A**) des Ordners auszuwählen. Nachdem die Dokumente markiert wurden, bestätigen Sie Ihre Auswahl mit einem Klick auf "Öffnen".

Signieren im AnA-Web

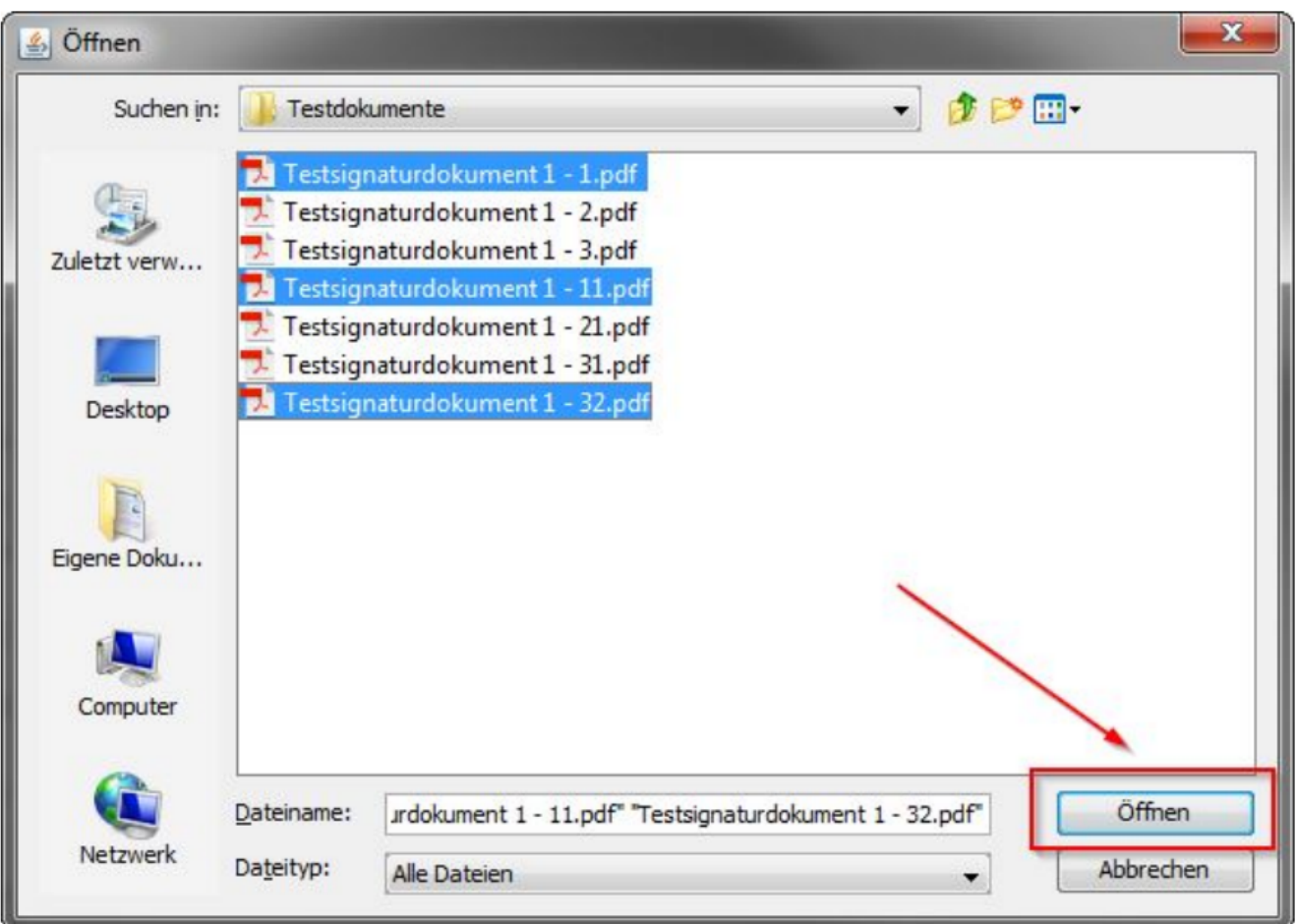

*Abbildung 2. Auswahl von Dokumenten*

Sie gelangen nun wieder zurück zur Webseite.

#### <span id="page-4-0"></span>**2. Start des Signaturvorgangs**

Die ausgewählten Dokumente werden nun unter "Meine Zusammenstellung für die Abgabe" dargestellt. Rechts neben den Dokumenten können Sie drei verschiedene Symbole sehen.

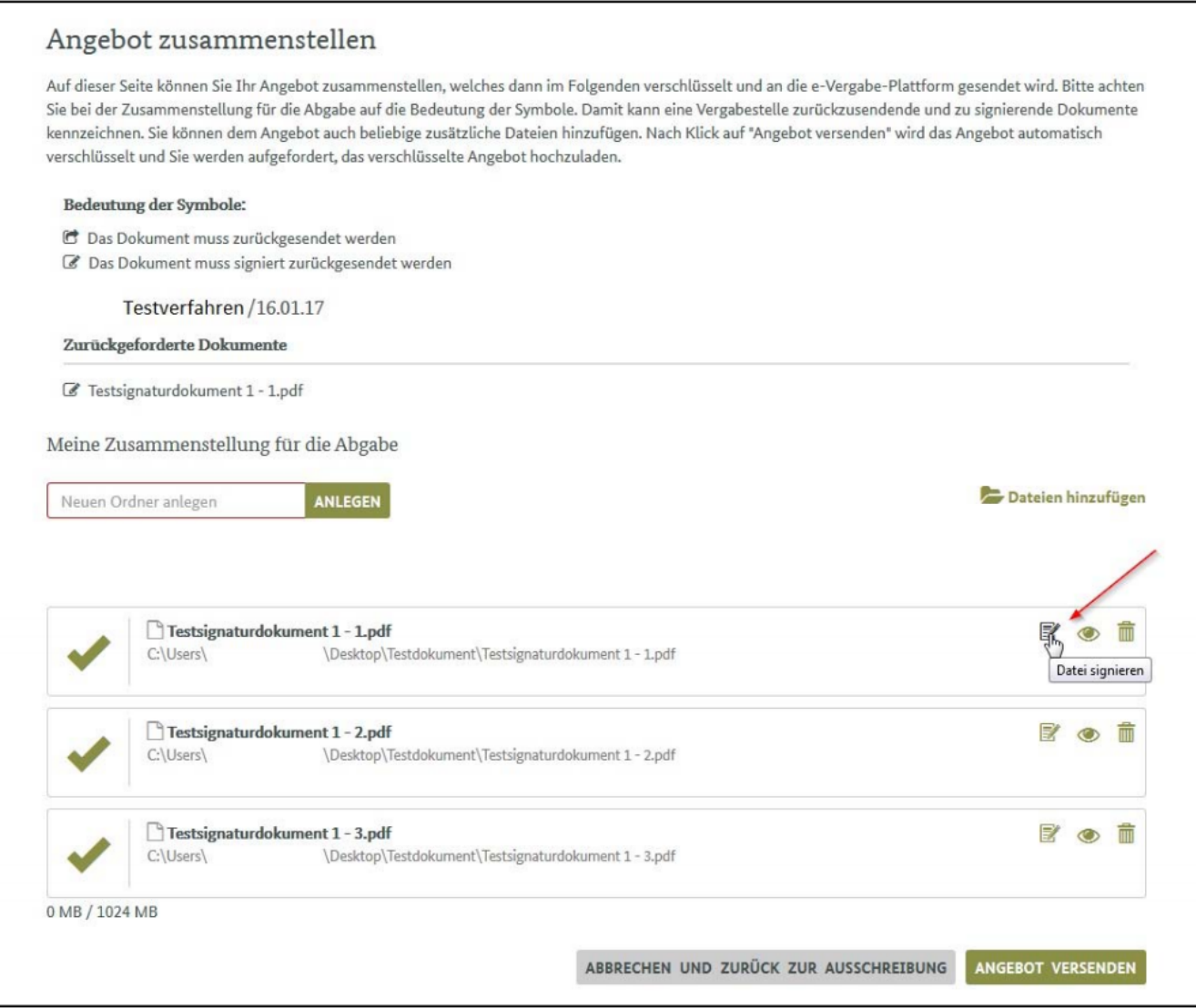

*Abbildung 3. Datei signieren im Angebot zusammenstellen - Fenster*

Mit einem Klick auf die Schaltfläche "Datei signieren" (erste Schaltfläche von links gesehen), initiieren Sie den Signaturprozess.

#### <span id="page-5-0"></span>**3. Signaturfelder**

Der Signaturprozess startet mit der Auswahl eines Signaturfeldes. Ein neues Fenster wird eingeblendet. Es kann nun eines der im Dokument befindlichen Signaturfelder ausgewählt werden, in dem später die Signatur erscheinen soll.

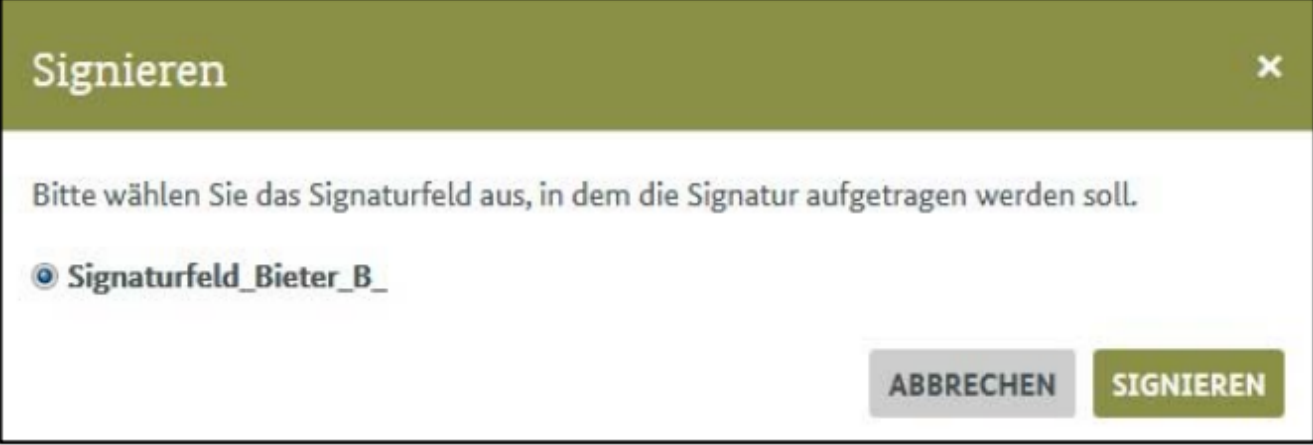

*Abbildung 4. Auflistung und Auswahl der vorhandenen Signaturfelder*

Enthält das Dokument kein Signaturfeld, erscheint folgende Meldung.

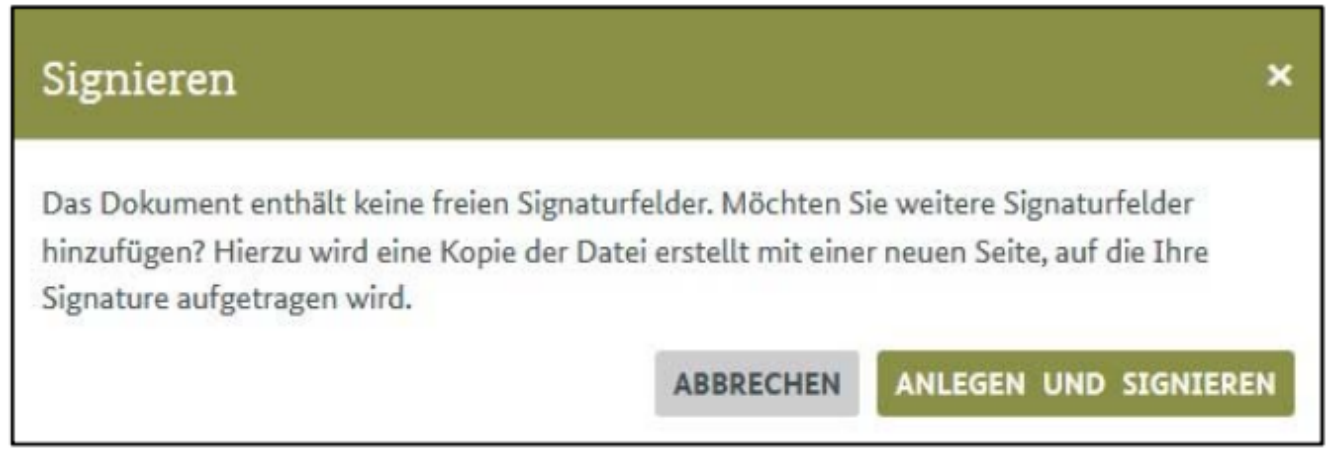

*Abbildung 5. Hinweis – Keine freien Signaturfelder*

Das Signaturprogramm erkennt automatisch, wenn kein entsprechendes Signaturfeld vorhanden ist. Mit einem Klick auf "Anlegen und Signieren" wird automatisch am Ende Ihres PDF-Dokuments eine neue leere Seite mit vier Unterschriftenfeldern erstellt. Ein Feld wird automatisch zur Signatur verwendet.

#### <span id="page-6-0"></span>**4. Auswahl der Signaturmethode**

Nach der Auswahl des Signaturfeldes startet die Software **SecSigner**. Mittels dieser Software wird Ihre digitale Signatur in das PDF-Dokument eingebettet.

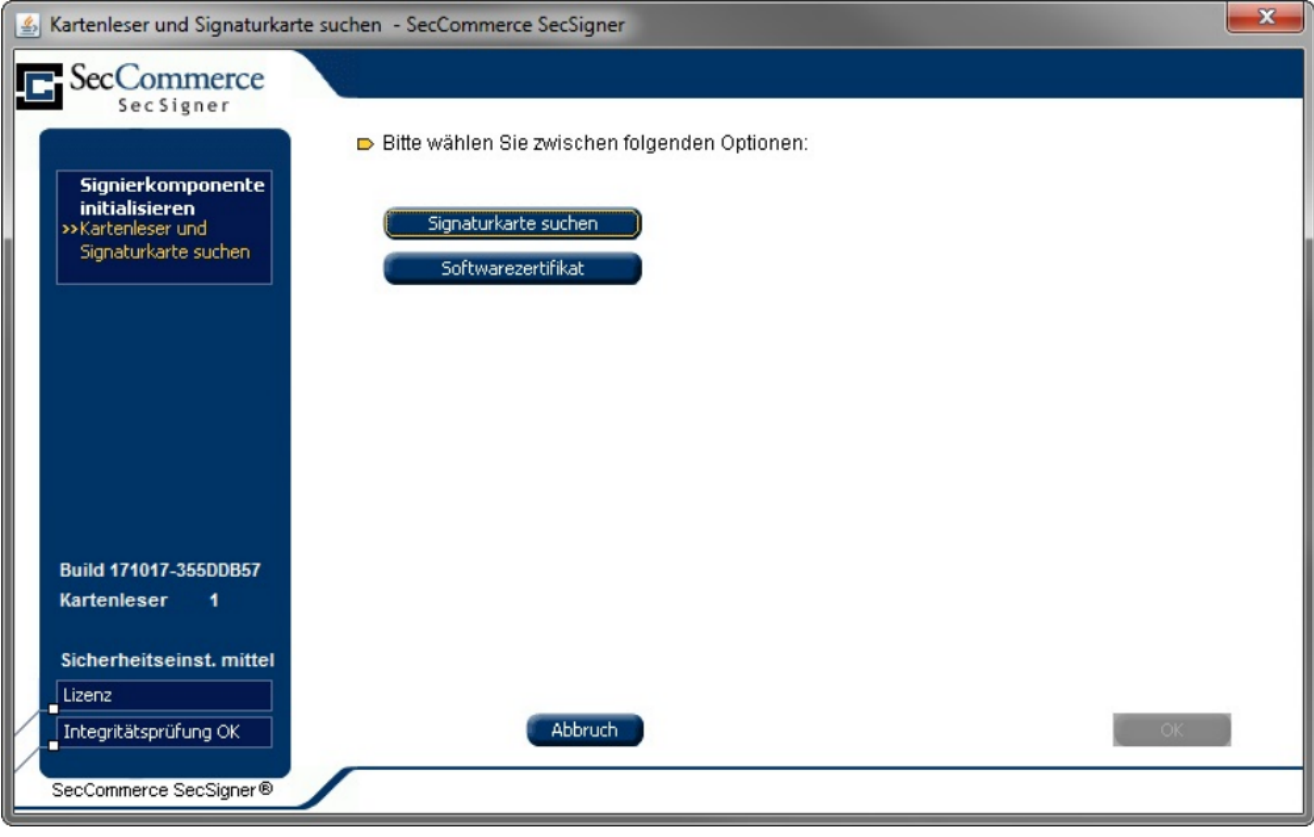

*Abbildung 6. Auswahl von Softwarezertifikat oder Signaturkarte*

Sie haben nun die Möglichkeit, je nachdem welche Art von Zertifikat Sie besitzen, entweder mit einer Signaturkarte oder mit einem Softwarezertifikat zu signieren.

#### <span id="page-7-0"></span>**5. Signieren mit dem Softwarezertifikat**

Wenn Sie ein Softwarezertifikat besitzen, klicken Sie auf die Schaltfläche **"Softwarezertifikat"**. Im darauffolgenden Fenster haben Sie mit der Funktion "Datei öffnen" die Möglichkeit den Speicherort des Zertifikates auf Ihrem Computer (Laufwerk, Netzwerk, etc.) anzugeben. Wählen Sie das entsprechende Softwarezertifikat aus (P12-Datei) und bestätigen Sie die Auswahl mit einem Klick auf "Öffnen".

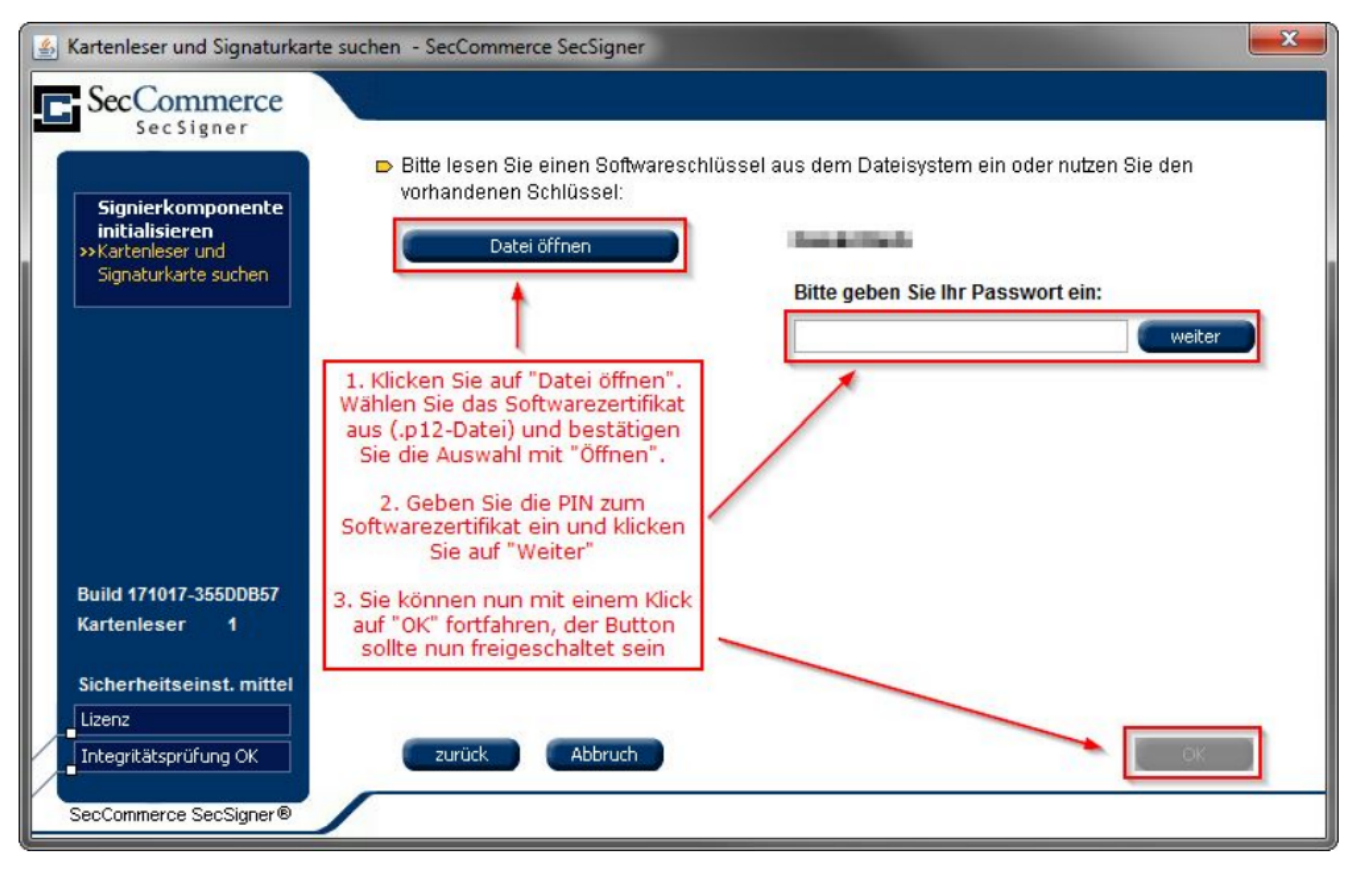

*Abbildung 7. Auswahl des Softwarezertifikats – Öffnen der P12-Dateien sowie Eingabe der PIN*

Nach erfolgreicher Auswahl des Softwarezertifikates geben Sie im PasswortFeld die dazugehörige PIN bzw. das Passwort an und bestätigen Sie dieses mit einem Klick auf "weiter". Die PIN bzw. das Passwort erhalten Sie von Ihrem Zertifikatshersteller. Wurde das Passwort korrekt eingegeben, entsperrt sich die Schaltfläche "OK". Nach dem Klick auf die Schaltfläche sehen Sie das nachfolgende Fenster.

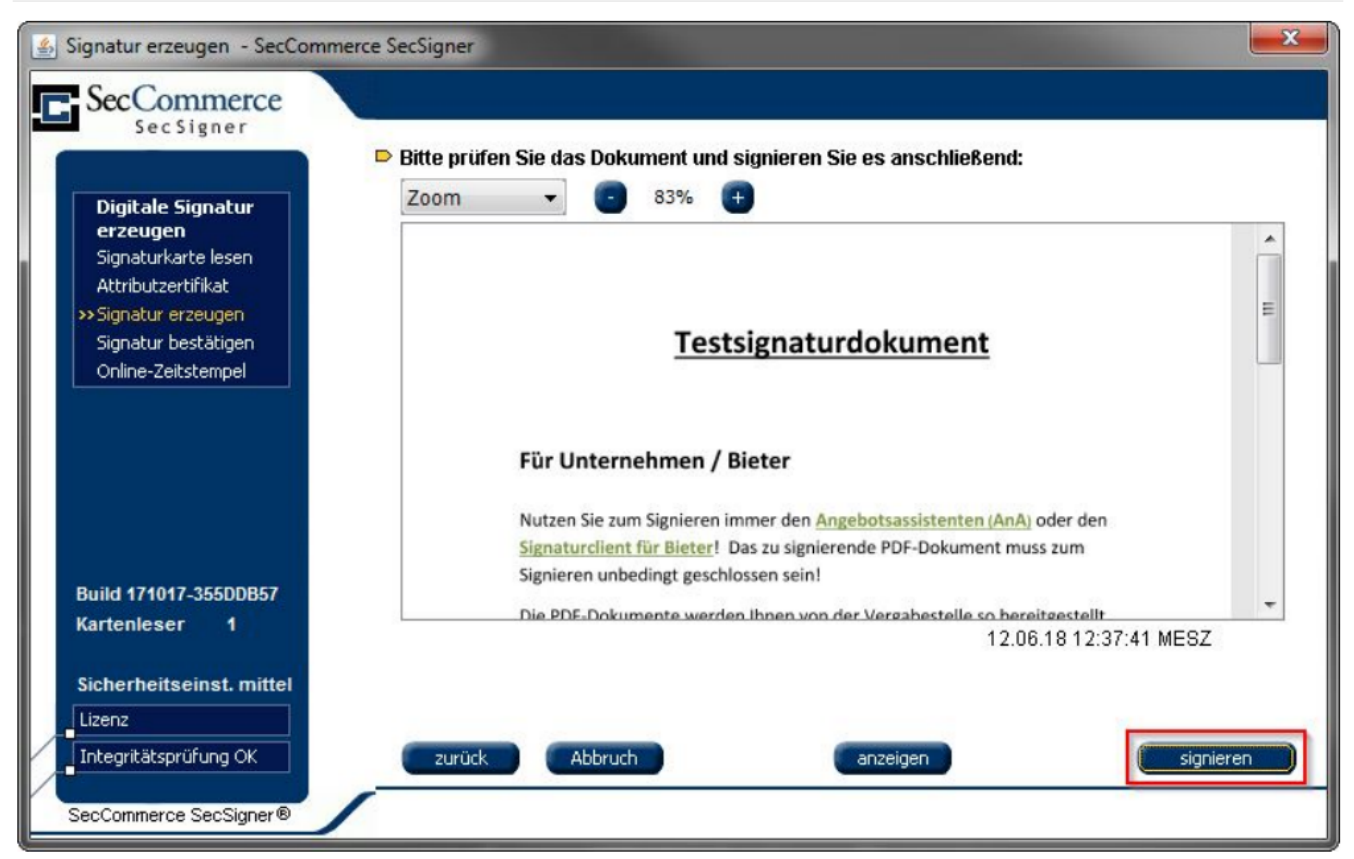

*Abbildung 8. Voransicht des unsignierten Dokumentes*

Sie können hier die Vorschau Ihres unsignierten PDF-Dokuments ansehen. Durch Betätigen der Schaltfläche "signieren", gelangen Sie zu der Vorschau des signierten Dokumentes. Erst mit Klick auf **"Bestätigen"** schließen Sie den Signaturprozess ab.

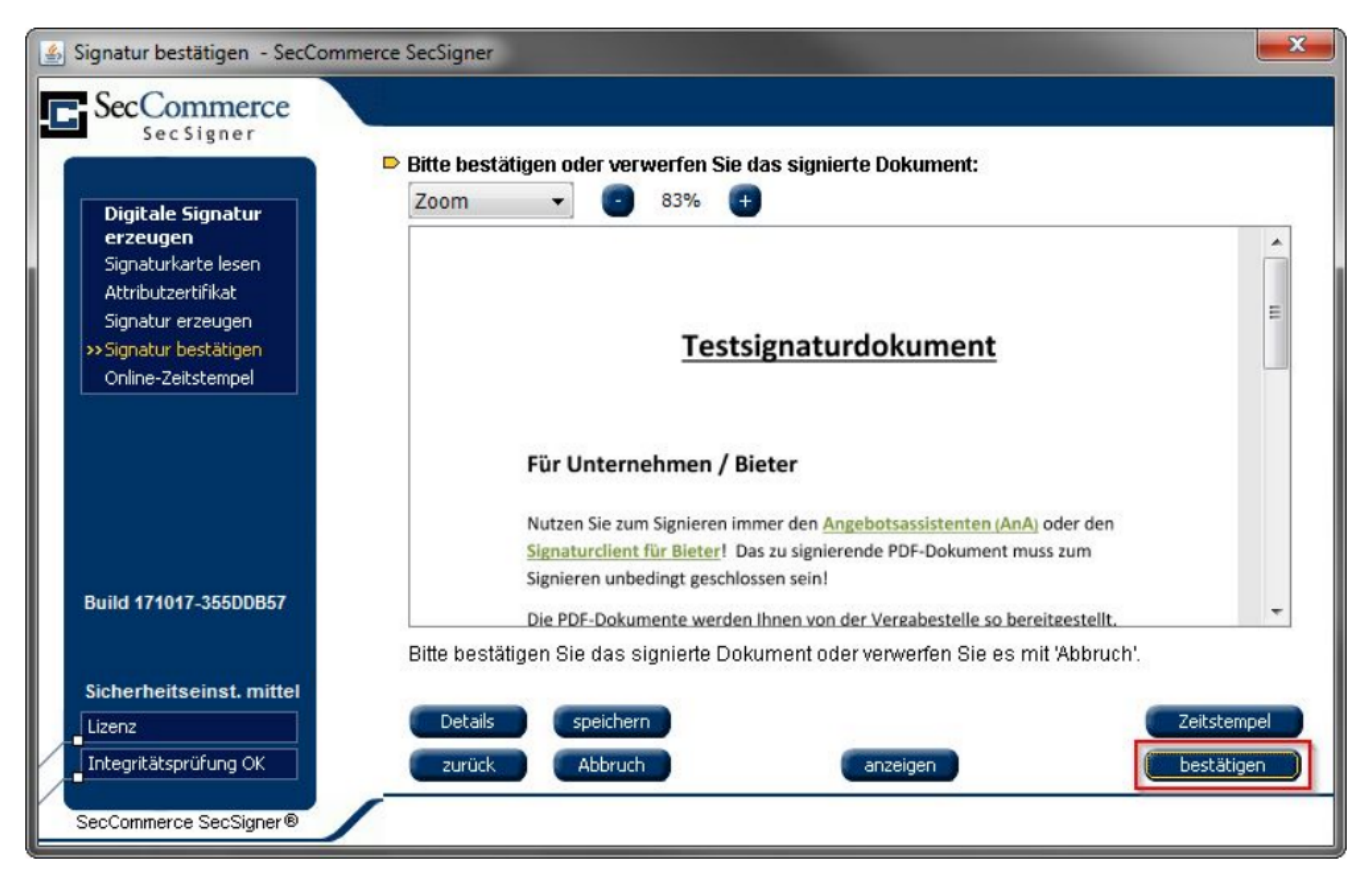

*Abbildung 9. Voransicht des signierten Dokumentes*

### <span id="page-9-0"></span>**6. Signieren mit Signaturkarte und Kartenlesegerät**

Bei der Signatur mit einer Signaturkarte, läuft ein ähnlicher Prozess ab. Stecken Sie Ihre Signaturkarte in Ihr Kartenlesegerät. Wählen Sie die Option "Signaturkarte suchen" aus, prüft die Software kurz die Signaturkarte und Sie gelangen zur Vorschau des unsignierten Dokumentes.

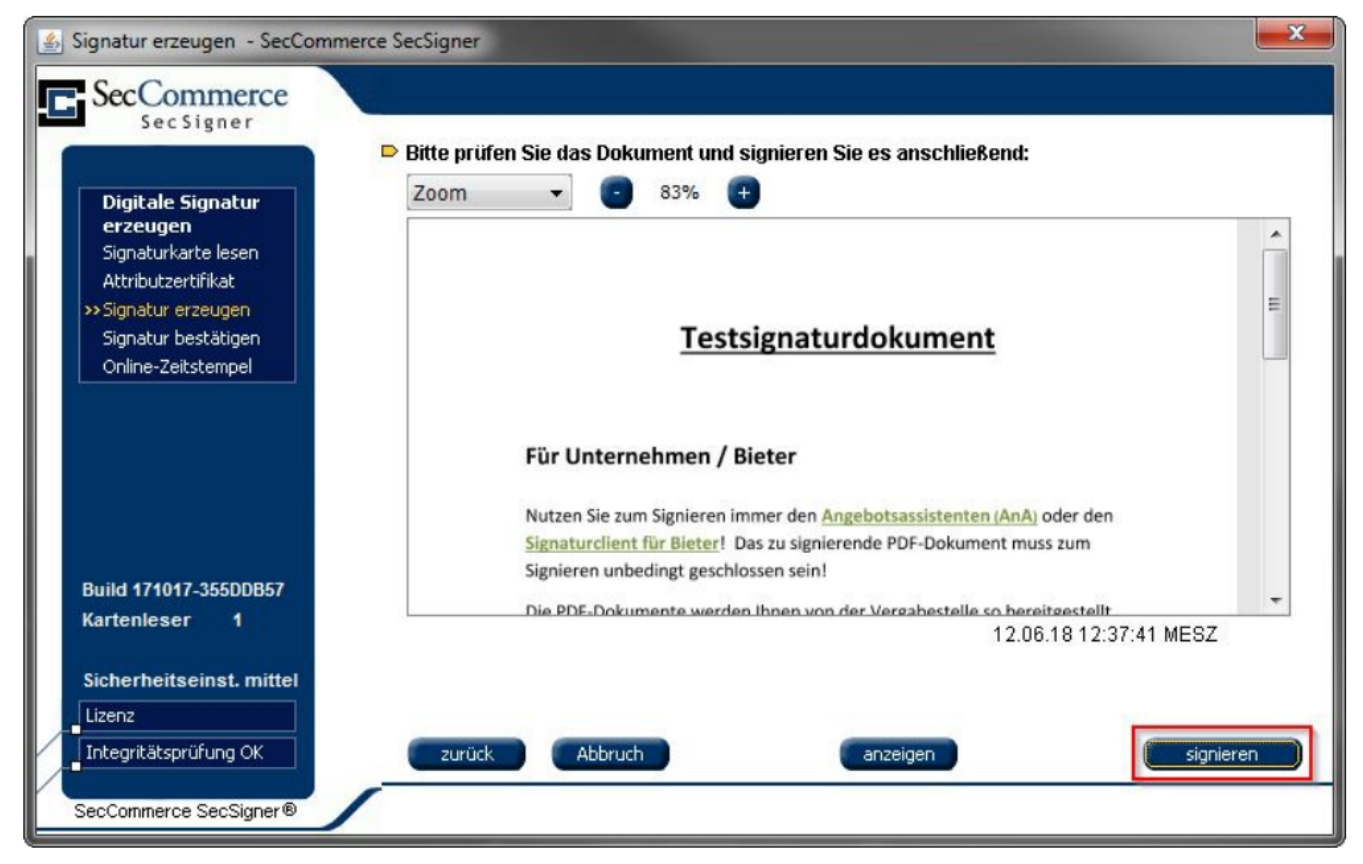

*Abbildung 10. Voransicht des unsignierten Dokumentes*

Klicken Sie auf die Schaltfläche **"signieren"**, um den Signaturvorgang auszulösen. Hier wird Ihre, zur Signaturkarte gehörige, Signatur-PIN abgefragt. Das Fenster dieses Signaturvorgangs variiert, je nachdem welcher Kartenleser und welche Signaturkarte verwendet werden.

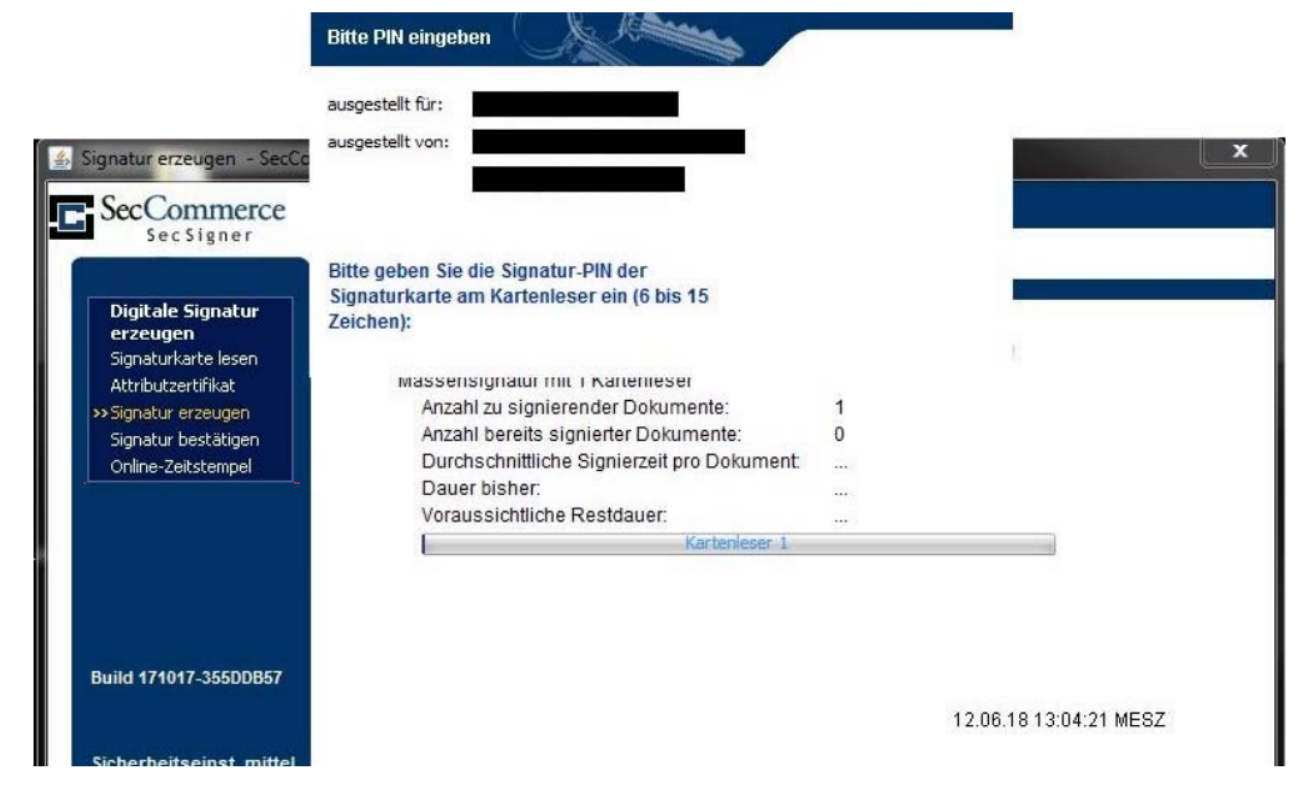

*Abbildung 11. Hier im Beispiel eine TeleSec-Karte mit Cherry-Kartenlesegerät*

Sie gelangen nun in dem Voransichtsfenster des signierten Dokuments und schließen mit einem letzten Betätigen der Schaltfläche "bestätigen" den Signaturprozess ab.